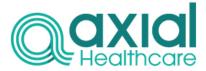

# Portal User Authentication Process

#### Step 1.

User's with a validated email address can access the log on page by selecting the link on the right.

Accessing the link will take you to the screen shown on the right.

#### Click here to access the portal

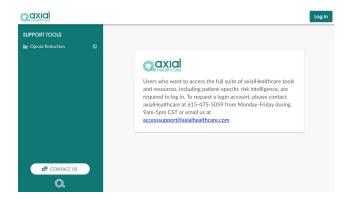

### Step 2.

If you have already created a login account, select "Log In" in the right hand corner.

You will be prompted to enter your email address, which will trigger email delivery of your unique authorization sign in code.

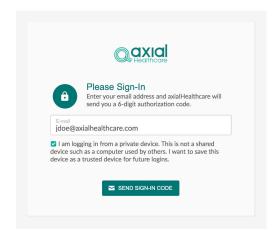

## Step 3.

An email containing a secure 6-digit authorization code will be delivered to the email you provided.

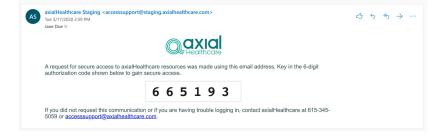

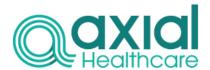

#### Step 4.

Key in the authorization code you received via email on the sign in page.

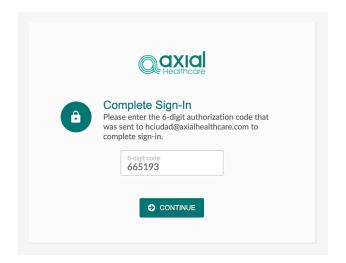

### Step 5.

Keying in your authorization code will direct you to the axialPRACTICE dashboard.

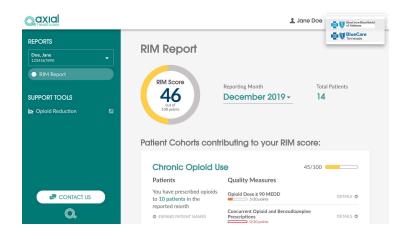

### Step 6.

If your office is associated with multiple providers, you can select the provider whose patient panel notifications you wish to review from the dropdown on the left hand side.

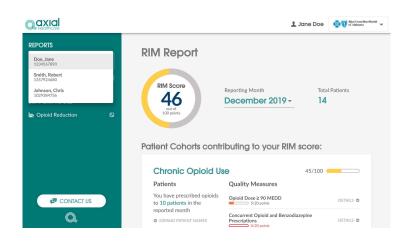